**Tutorial Praat** Dan Brodkin Badan Riset dan Inovasi Nasional (BRIN) di Balai Bahasa Sulawesi Selatan Minggu, Agustus 28

## Sebelum kita mulai:

- Peserta diminta membuka laptop dan terhubung ke internet
- Nanti kita akan melakukan tutorial interaktif
	- Mengunduh aplikasi Praat
	- Merekamkan suara
	- Membuat TextGrid
	- Menganalisa Nada

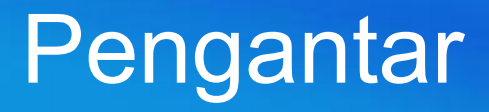

• Saya seorang mahasiswa S3 di bidang ilmu bahasa. –Saya lagi kuliah di Universitas California, Santa Cruz.

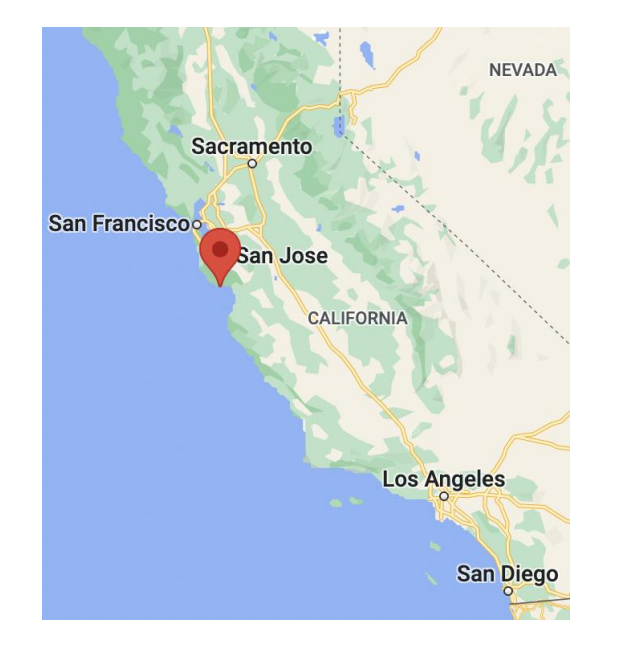

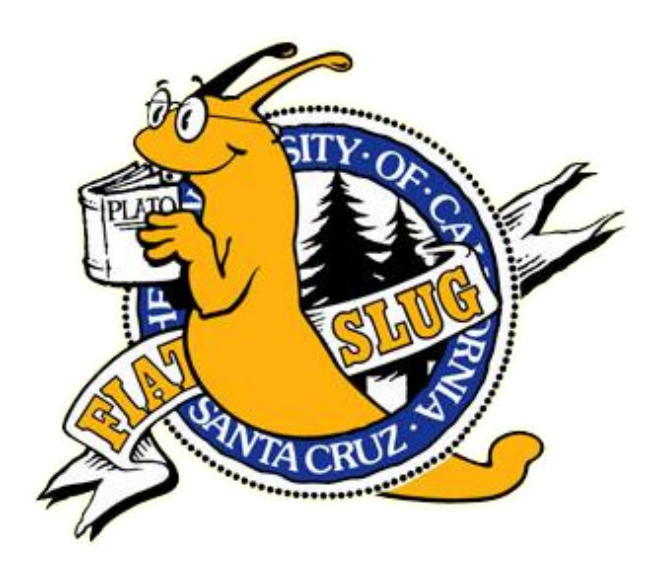

• Saya meneliti tentang bahasa daerah di Sulawesi.

- Fokusnya penelitian saya adalah fonologi Bahasa Mandar.
- Dalam bahasa mandar, ada beberapa proses **lenition**:
	-
	-
	-
	-
	- **B** menjadi **w b**oyang **→** di **w**oyang (di rumah) – **D** menjadi **dz d**uambongi **→** di **dz**uambongi (kemarin) – **J** menjadi **y j**aramming **→** di **y**aramming (di cermin) – **G** menjadi **γ g**arattas **→** di **γ**arattas (di kertas)
- .... yang terpengaruhi posisi kata di struktur nada ucapan.

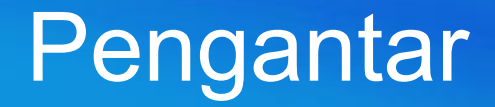

- Penelitian ini dilakukan dengan aplikasi Praat.
- Praat adalah software Belanda yang menganalisa suara.
- Bisa dipakai untuk penelitian di bidang fonetik + fonologi.
- Gratis; gampang dipakai; berfungsi dengan semua OS

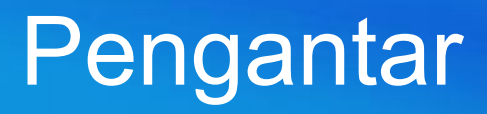

- Apa yang bisa dilakukan dengan Praat?
- Beberapa contoh:
	- Mengecek status fonetik suara tertentu
		- Place of Articulation  $(POA)$  p t
		- Voice Onset Time (VOT); p b
		- Fricativization **p** f
		- Aspiration p ph

- Melihat nada ucapan:
	-
	-

• Struktur nada (posisi grup nada) • Nada sendiri (naik, turun, rata...)

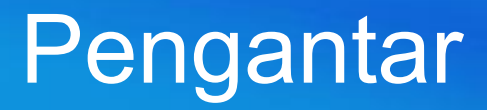

- Kerangka Presentasi ini:
	- 1. Mendapat Praat
	- 2. Memasukkan Suara:
		- 1. Merekamkan Suara
		- 2. Mengimpor Rekaman
	- 3. Menganalisa Suara:
		- 1. Membaca Spectrogram
		- 2. Membaca Pitch Track

# 1. Mengunduh Praat

• Aplikasi Praat bisa diunduh di situs web ini:

https://www.fon.hum.uva.nl/praat/download\_win.html

- Bisa ditemukan di google juga: cari "Praat Download."
- Ada beberapa tutorial di internet juga:
	- Yang ditulis dalam bahasa Inggris terdapat disitus webnya
	- Ada tutorial Youtube dalam bahasa Indonesia di chanel ini:
		- Belajar Hatsuon Bahasa Jepang
		- Lingkar Fonetik Indonesia

## Mengunduh Praat

- Setelah aplikasinya diundah dan diinstall, bisa dibuka.
- Ketika dibuka, ada dua window yang muncul, begini:

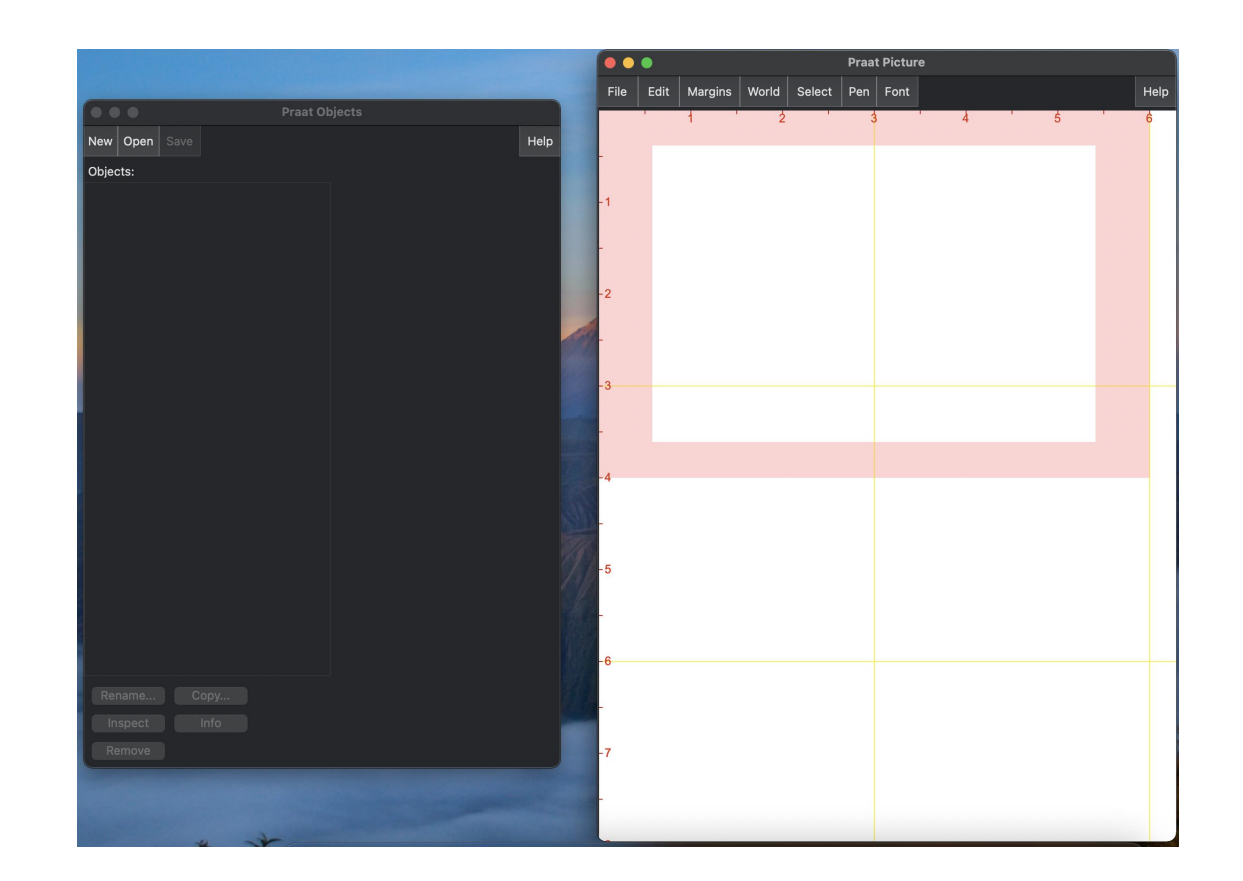

## Mengunduh Praat

- Suara direkamkan dan dipilah di jendela di sebelah kiri.
- Hasil analisa ditampilkan di jendela di sebelah kanan.
- Ada jendela ketiga yang akan muncul nanti juga.

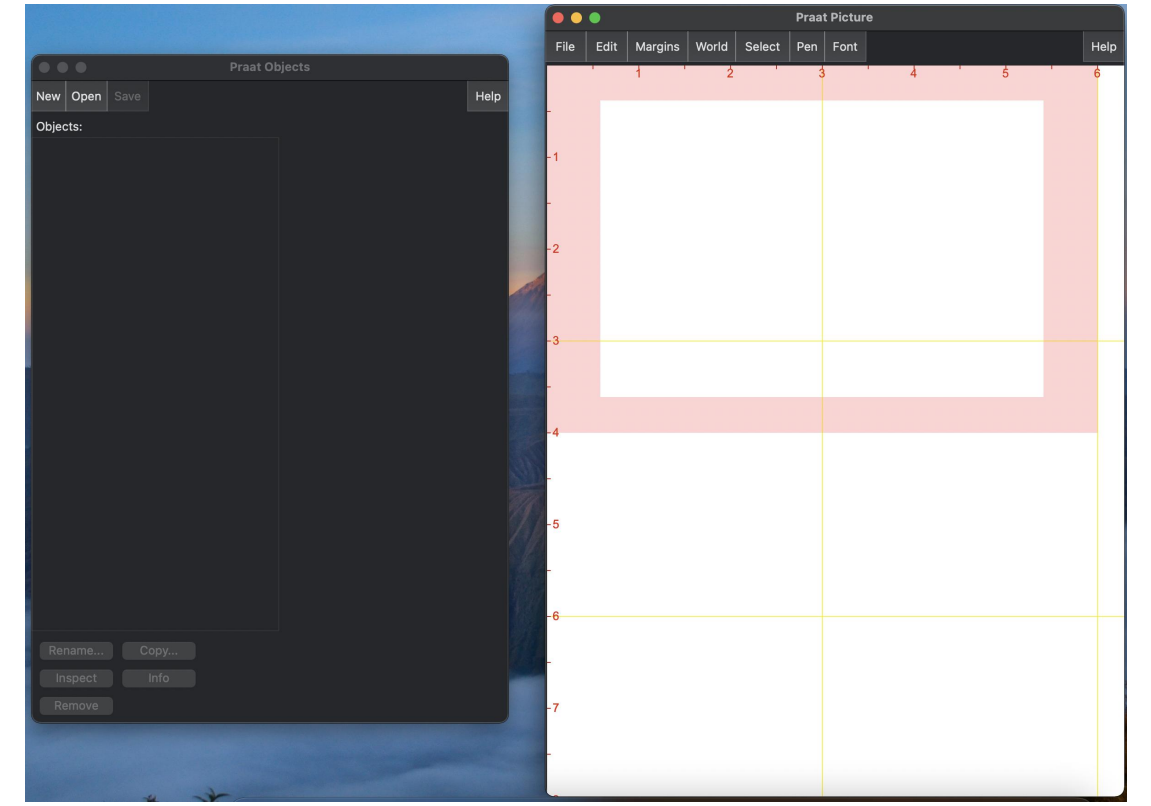

# 2. Merekamkan Ucapan

- Ada dua cara untuk memasukkan suara ke dalam Praat.
	- Suaranya bisa langsung direkamkan di aplikasinya, atau
	- Dokumen suara bisa diimpor dari aplikasi yang lain.

• Kita mulai dengan cara 1: membuat rekaman di Praat.

• Untuk membuat rekaman di Praat, klik tombol ini.

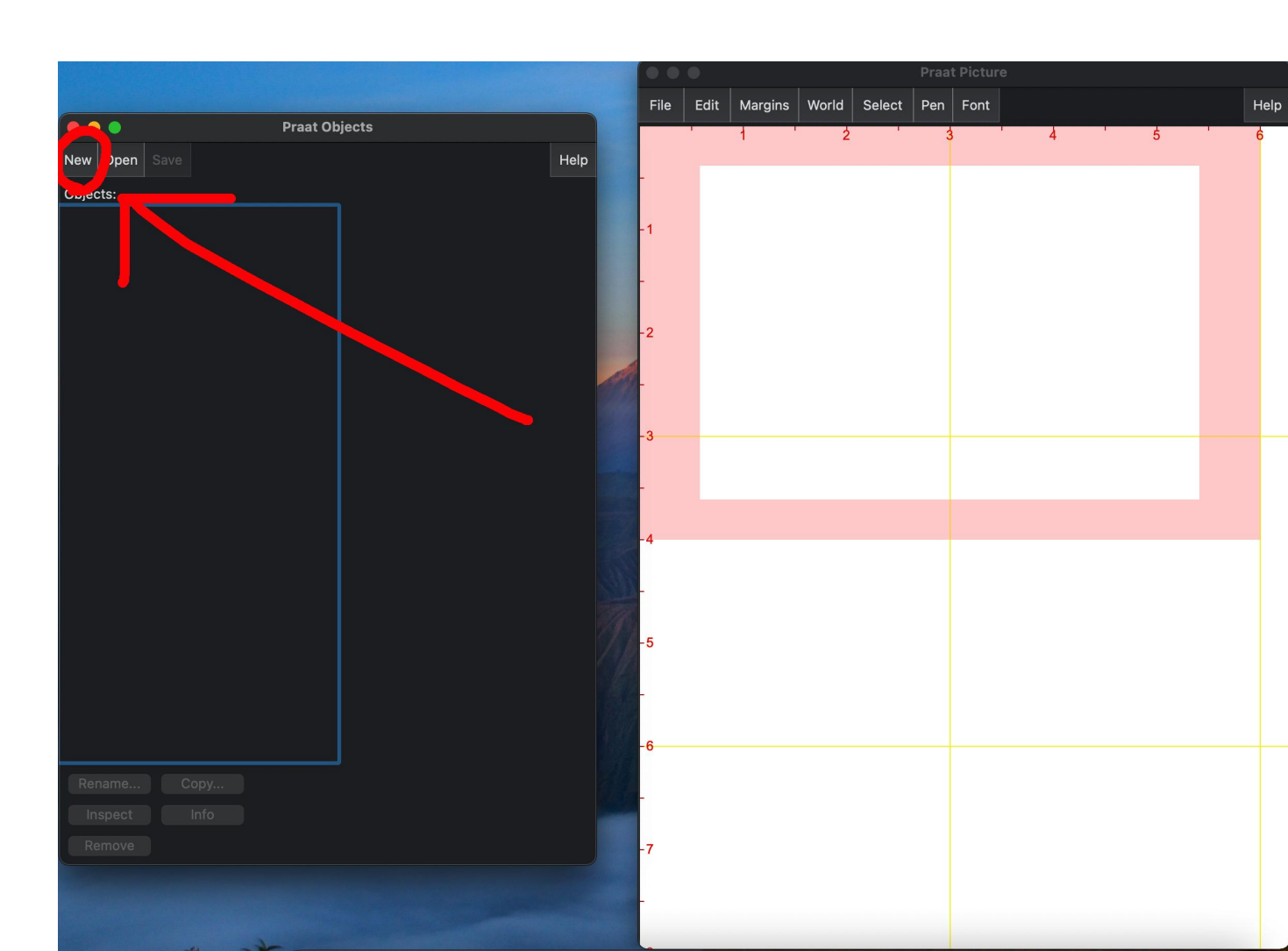

- Setelah tombol ini sudah diklik,
- Silahkan klik pilihan 1 di daftar ini:

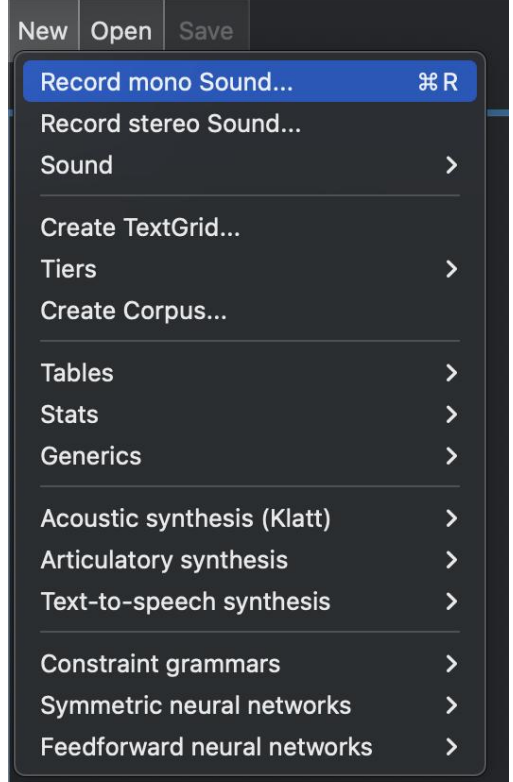

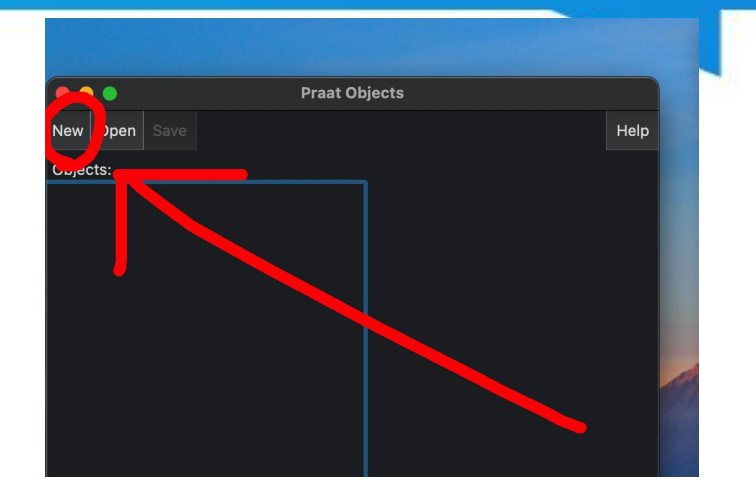

- Setelah tombol ini sudah diklik,
- Dan kita sudah pilih "Record Mono Sound,
- Kita ketemu jendela ini:

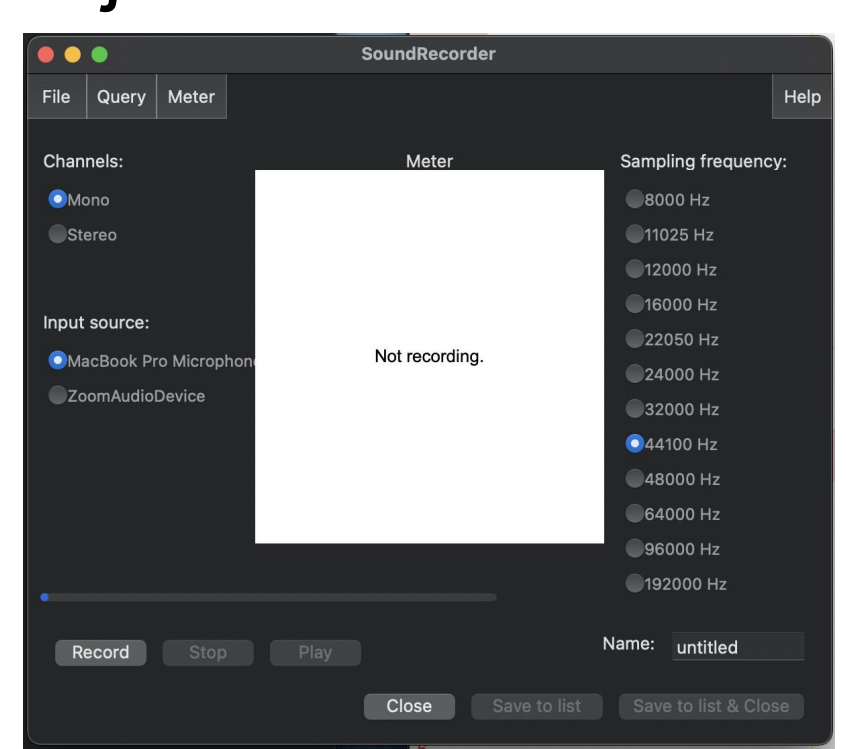

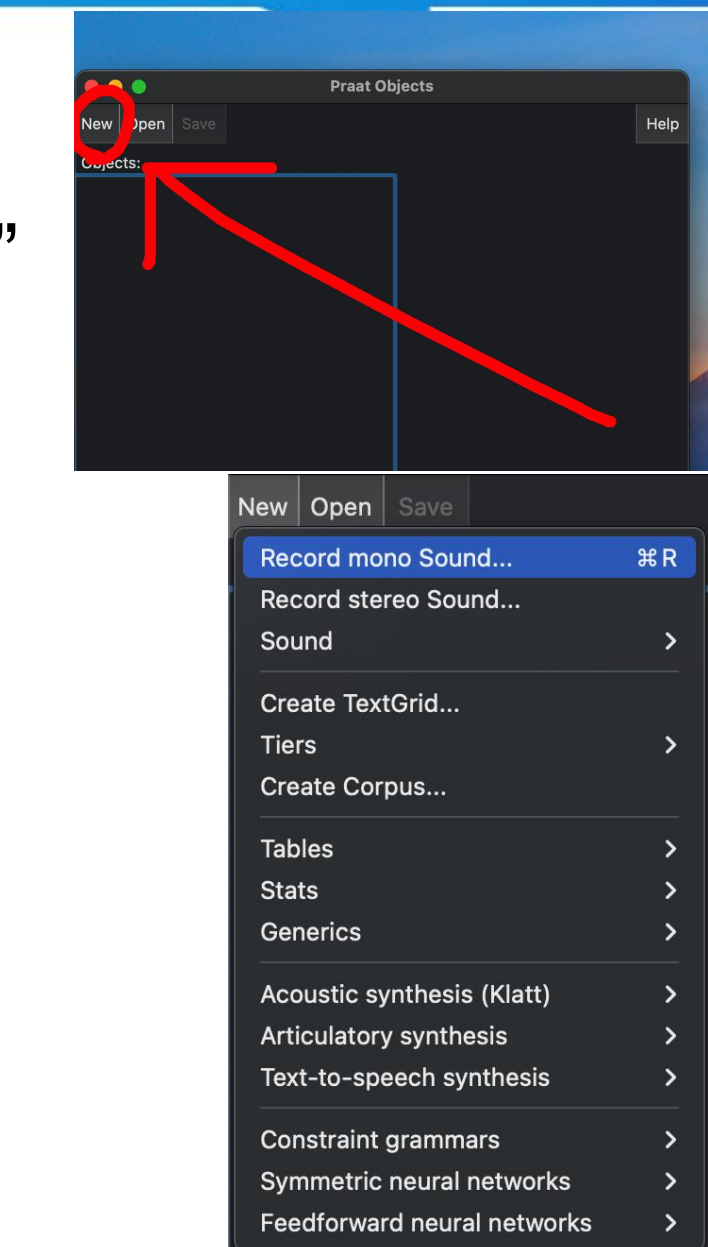

- Ketika kita sudah sampai di jendela Sound Recorder,
- Silahkan klik tombol "Record" di bawah.

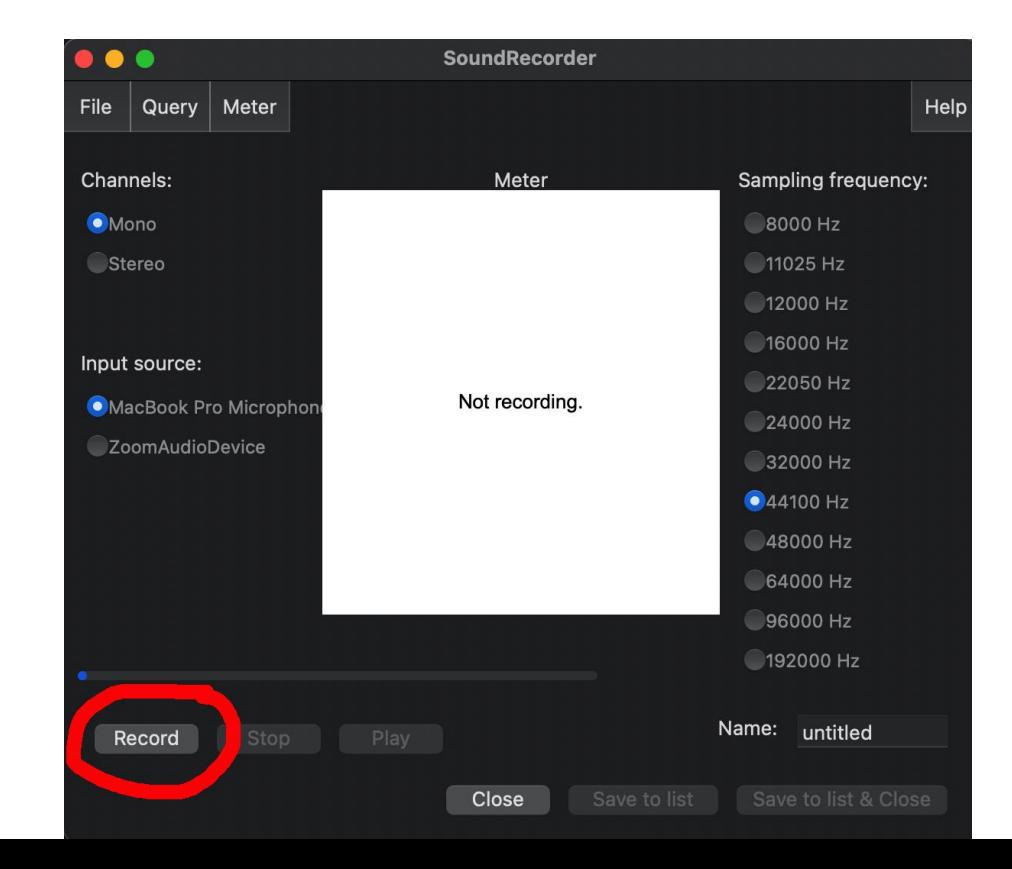

- Ketika kita sudah sampai di jendela Sound Recorder,
- Silahkan klik tombol "Record" di bawah.
- Setelah itu, langsung bicara.
- Kalau suaranya tertangkap, ada bar hijau yang muncul.

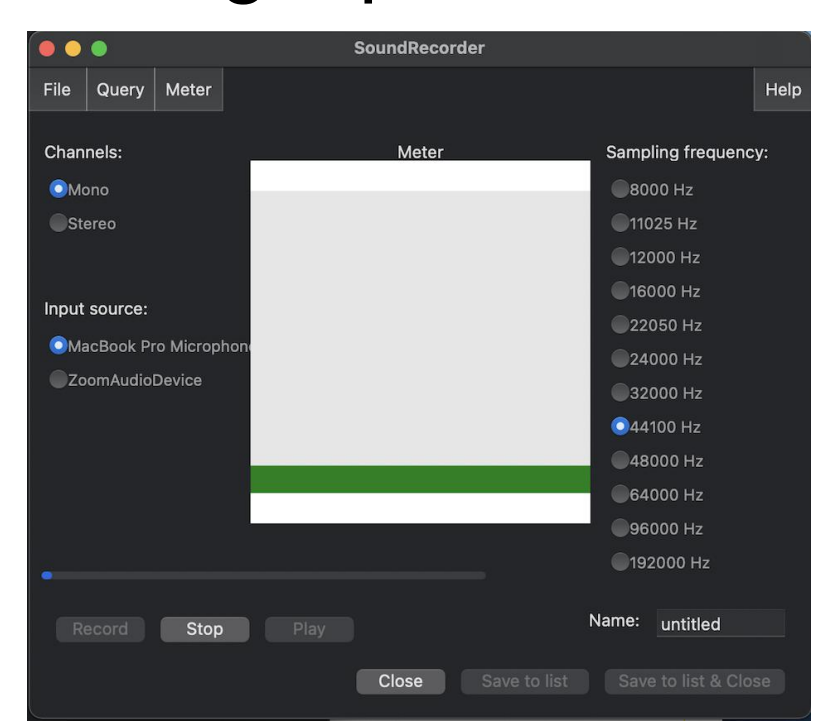

• Setelah bicaranya sudah selesai, klik tombol "Stop."

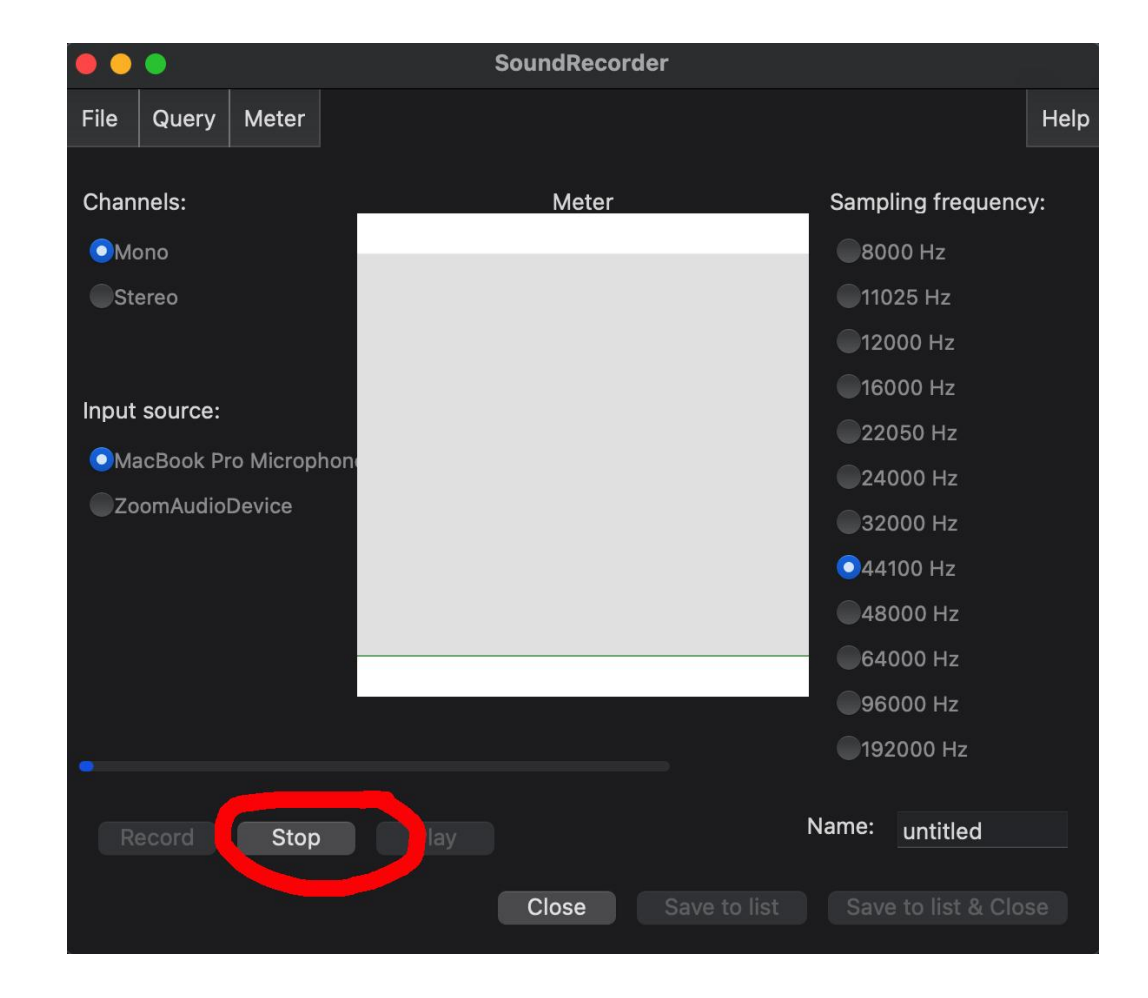

- Setelah bicaranya sudah selesai, klik tombol "Stop."
- Setelah itu, rekamannya bisa didengar dengan tombol "play, " atau bisa **disimpan dengan tombol "Save to List"**

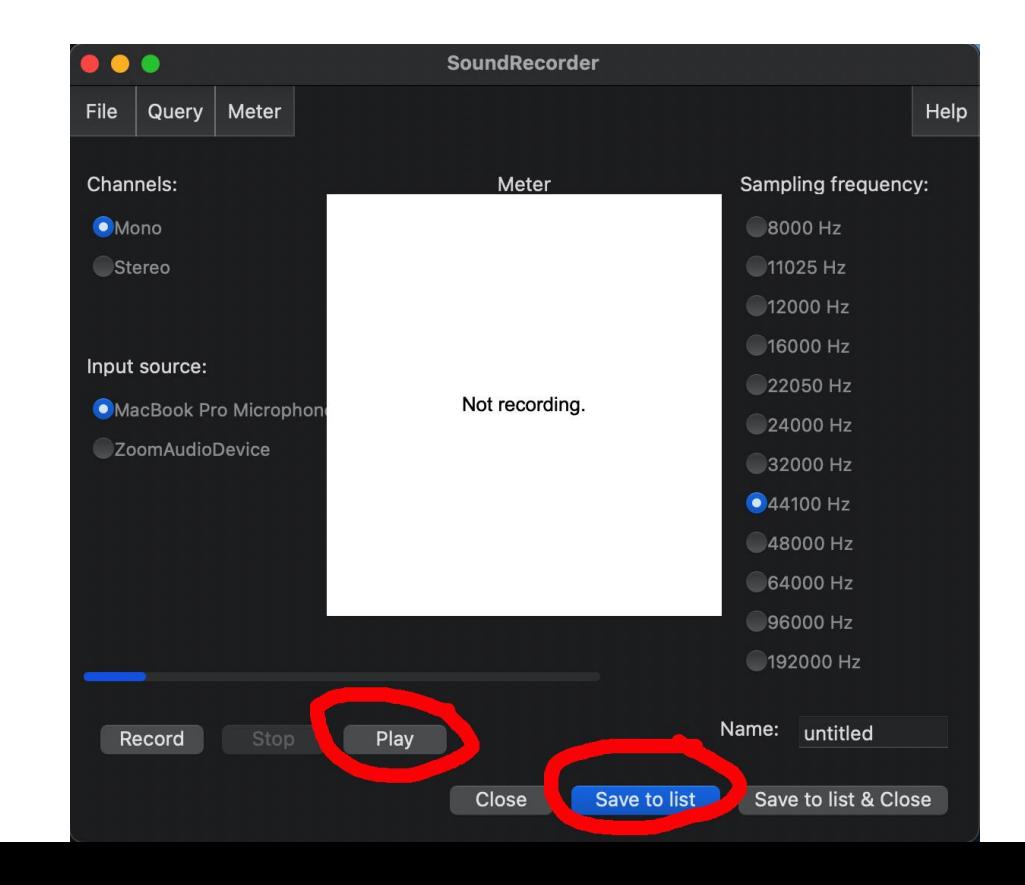

- Kalau ada suara yang sudah disimpan, nanti dia muncul di jendela pertama, di sini. **Praat Objects** Help
- Bisa diberi nama dengan tombol "Rename" di bawah.
- Bisa disimpan ke komputer dengan tombol "Save" di atas.
- **Hati-hati**: kalau tidak di "Save, suaranya akan hilang kalau aplikasi Praat sudah ditutup.

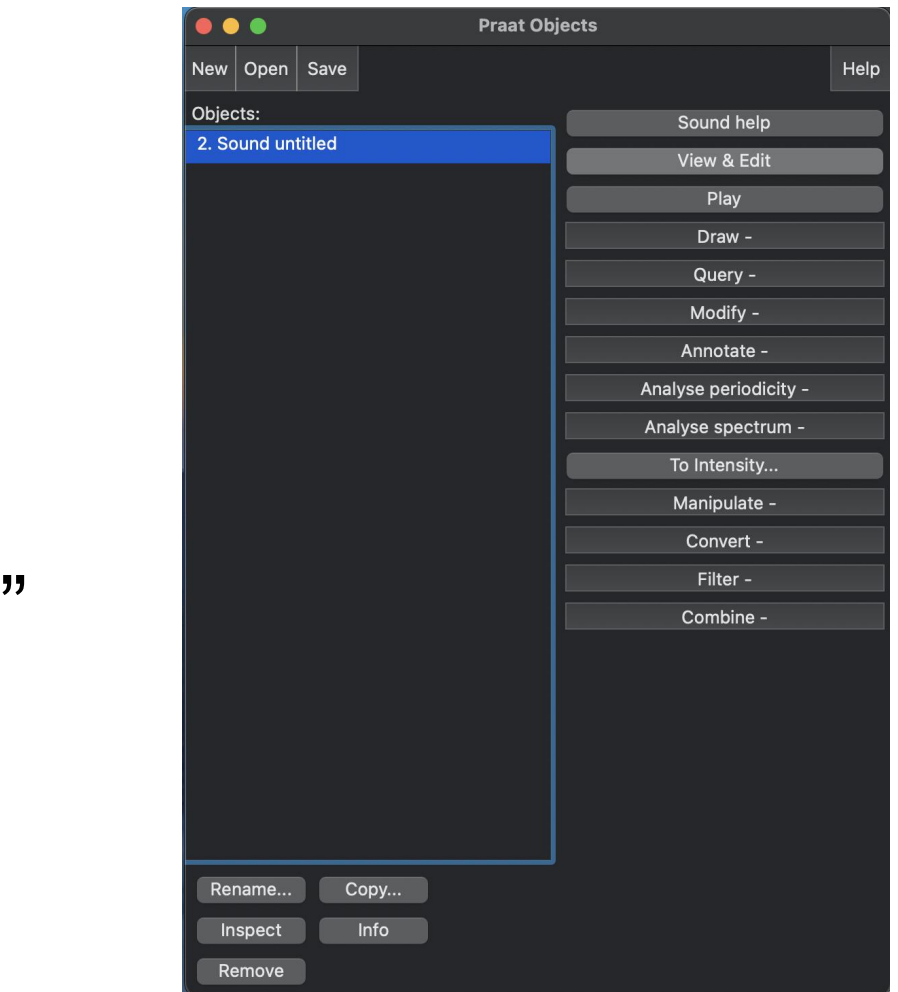

# 3. Mengimpor Ucapan

# Mengimpor Ucapan

- Suara bisa direkamkan dengan aplikasi lain juga.
- Misalnya, kita bisa membuat recording di whatsapp, dengan function "send voice message."
- Rekaman dari luar bisa diimpor ke Praat kalau sudah diubah menjadi file WAV.
- Ada beberapa situs web yang melakukan perubahan dokumen suara secara gratis; bisa dicari di google saja.
- Untuk mengimpor rekaman: New Open Save
	- Klik tombol "Open"
	- $-$  Memilih "Read from File" and the separated file...
	- Mencari dokumen di komputer with the sad Table from whitespace-separated file...
	- Klik lagi
- Nanti rekamannya akan muncul di Praat List, dengan semua rekaman yang lain.

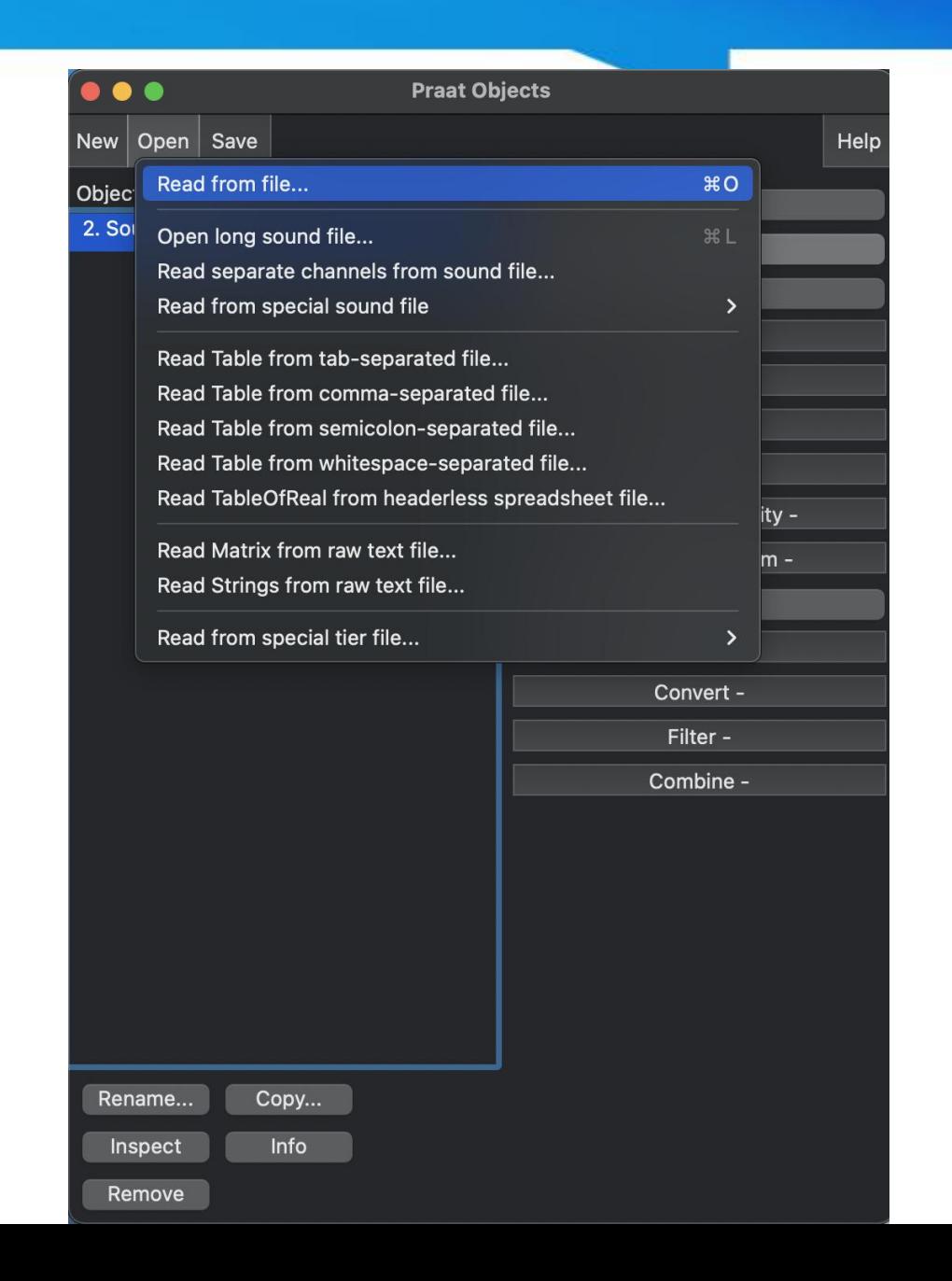

• Ketika ada rekaman yang sudah disimpan di Praat List, kita bisa menganalisanya dengan mengeklik View + Edit:

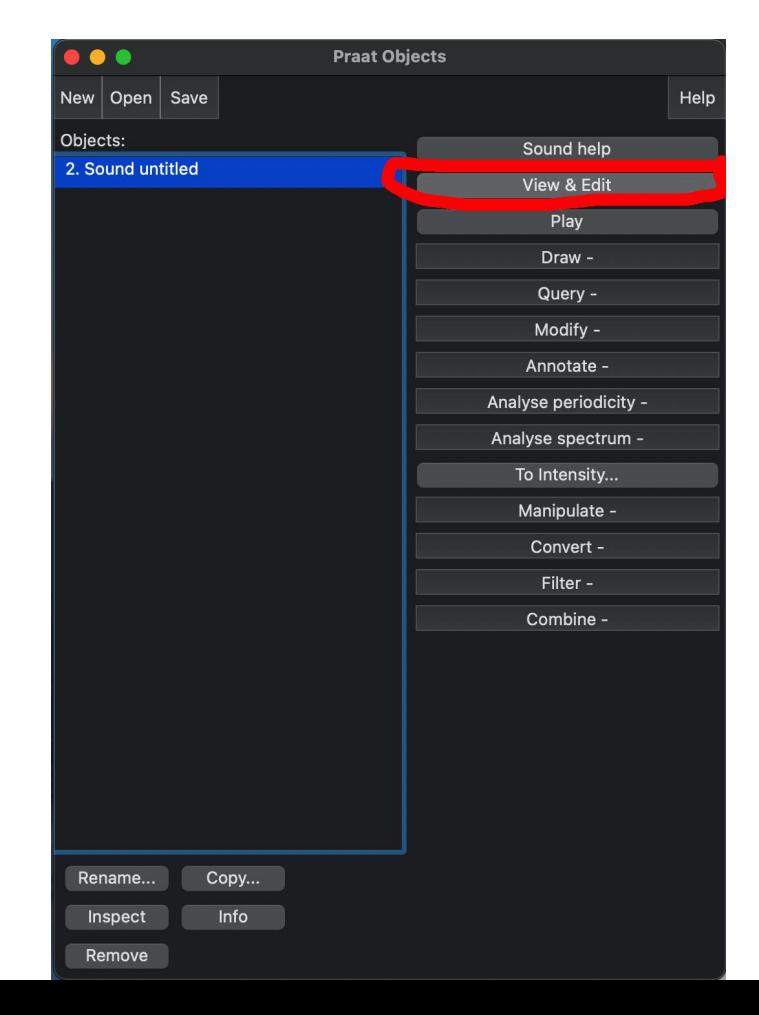

• Setelah mengeklik View + Edit, kita ketemu jendela ini:

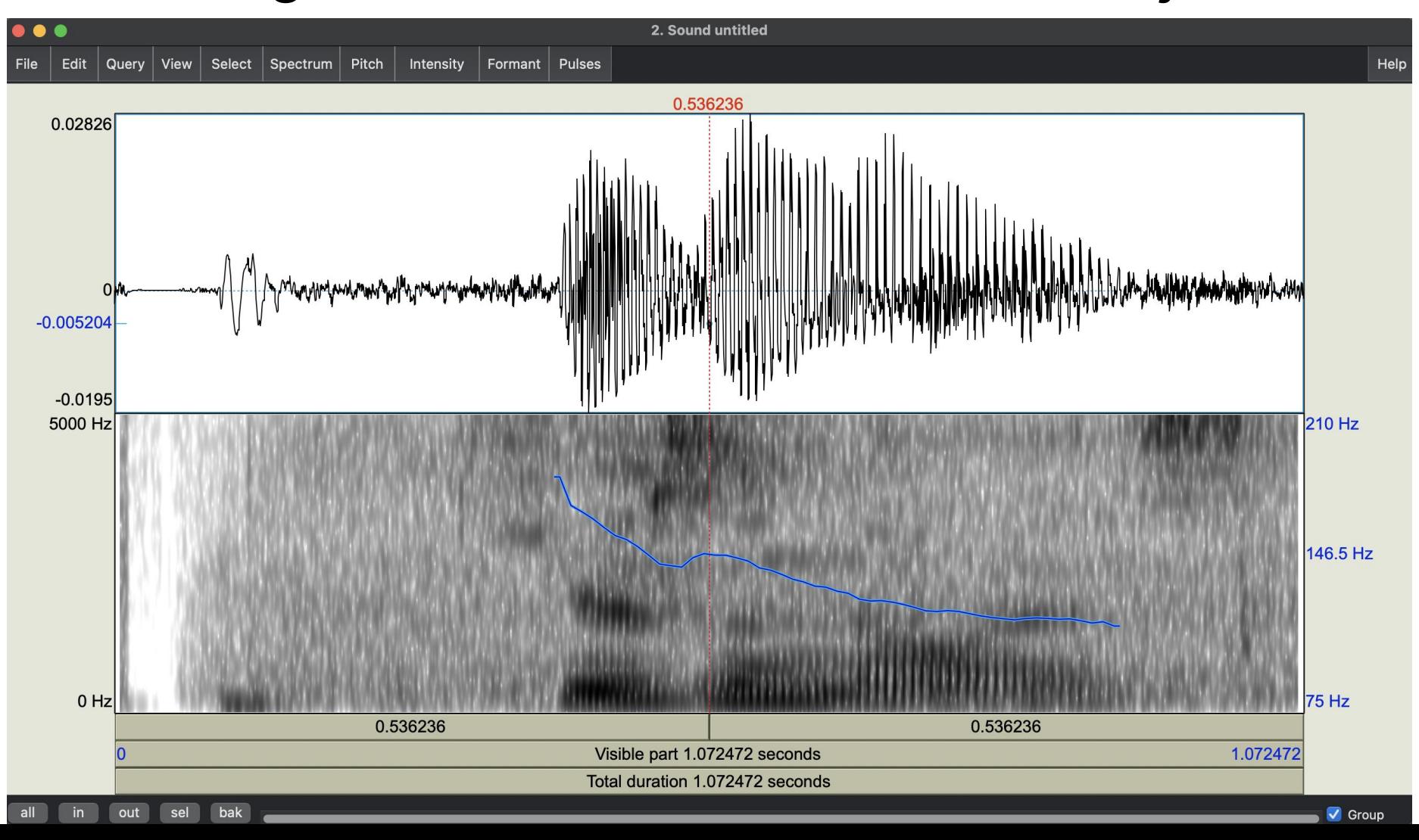

- Jendela itu punya 3 bagian:
	- Waveform di atas, yang menjelaskan intensitas suara
	- Pitch track di bawah, yang menjelaskan nada kalimat
	- Dan Spectrogram di bawah, yang menjelaskan fitur fonetik.
- Biasanya, yang paling berguna untuk kita adalah:
	- Spectrogram, yang dipakai untuk analisa fonetik, dan
	- Pitch track, yang dipakai untuk analisa nada.

• Untuk menganalisa satu rekaman, kita bisa pakai Anotasi.

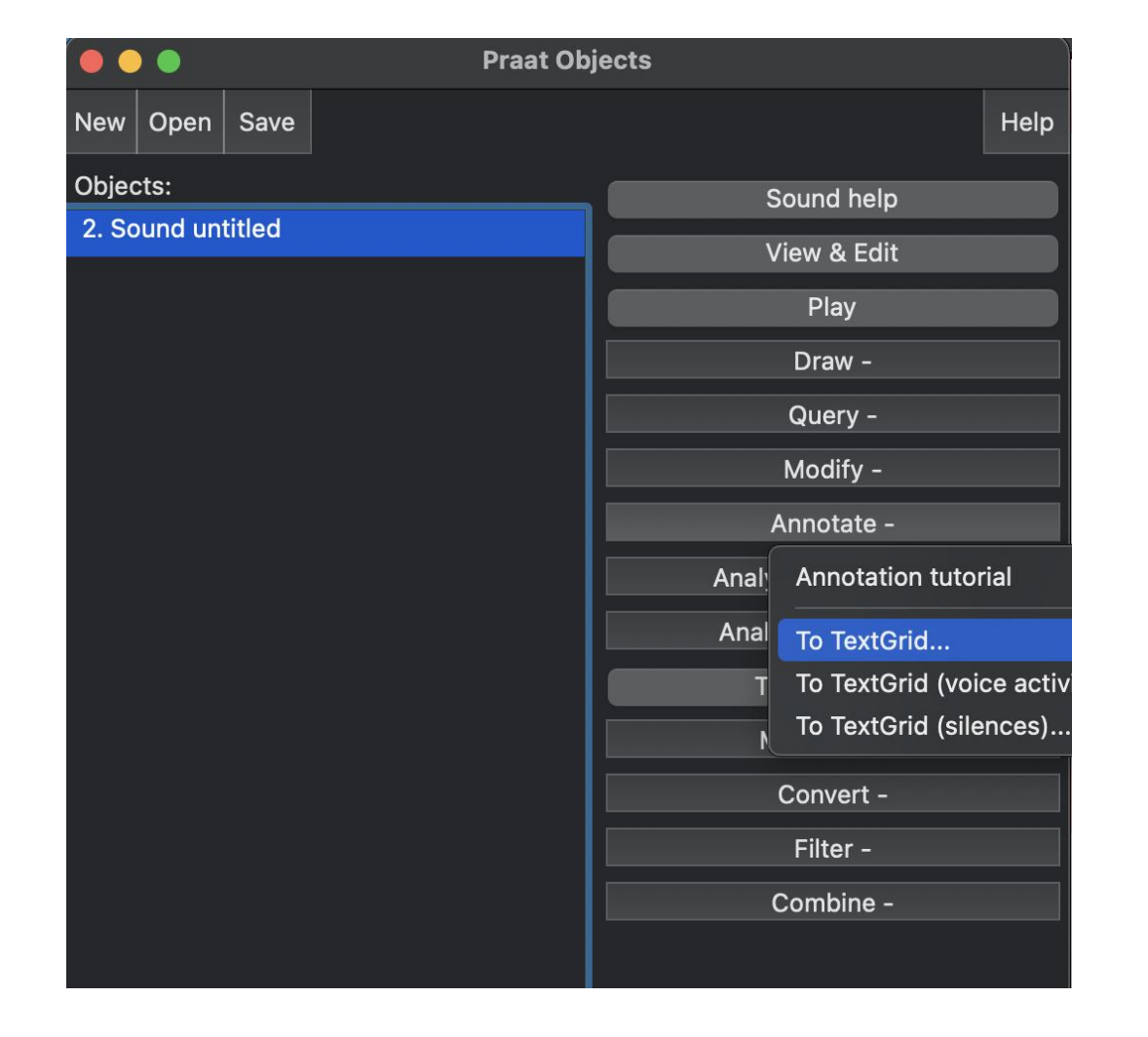

• Mari kita melakukan tutorial interaktif!

# 5. Kesimpulan

## **Kesimpulan**

- Praat adalah aplikasi yang berguna sekali untuk penelitian dalam bidang fonetik dan fonologi.
- Rekaman bisa dibuat di aplikasinya atau diimport dari luar
- Rekaman bisa dianalisa secara dalam dengan melihat dan membaca Spectrogram dan Pitch Track.

• Ayo mengepraat!